# mille-feuille マニュアル

#### 安全ガイド

重要:この情報は将来参照できるように保管して ください。

#### 警告

・本製品は、定格直流 5V、最小電流 1A 以上 2A 以 下の外部電源のみ接続してください。接続するデ バイスの数によって電流量を増やしてください。 ・本製品は十分に換気された環境で稼働させる必 要があります。ケースに入れる場合はケースを覆 わないでください。

・本製品を使用する場合、導電性の物体が接触し ないようにしてください。

・互換性のないデバイスを接続すると、破損火災 の原因になる場合がありますのでおやめください。 ・ケーブルまたはコネクタが付属していない周辺 機器を使用する場合、安全性と性能に関する要件 を満たすために、適切な絶縁機能と動作を提供す るケーブルまたはコネクタを使用する必要があり ます。

安全に使用していただくための指示

本製品の誤動作、破損、火災を避けるため、以下 をよくお読みください。

・動作中に水や湿気にさらしたり、導電性の面に おいたりしないでください。

・どのような熱源からの熱にもさらさないでくだ さい。本製品は、室温の常温で安定して動作する ように設計されています。

・取扱い時にはプリント基板およびコネクタ、 ケーブルを機械的または電気的に損傷させないよ うに注意してください。

・電源がオンになっているときにプリント基板に 触れないでください。

・本製品は Raspberry Pi の 40pin 外部端子に搭載 して使用する製品です。Raspberry Pi 以外の機器 には搭載しないでください。・Raspberry Pi に関 する規約、動作方法等につきましては、必ず

Raspberry Pi のマニュアルをご覧ください。 ・本製品は、接続された他の器機の USB ポートか ら電力を供給するように設計されていません。誤 動作の原因となります。

#### 製品構成

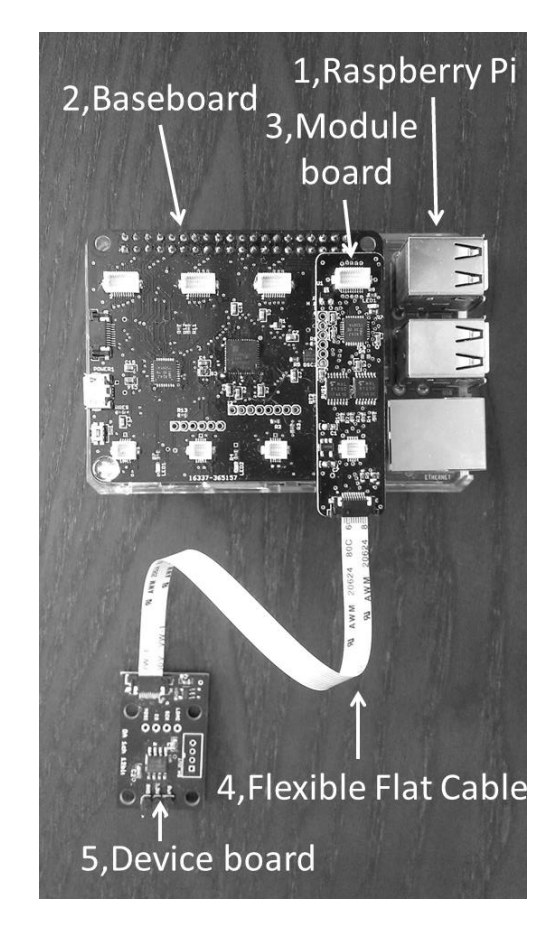

1、Raspberry Pi(別途購入)

2、ベースボード(Baseboard)

3、モジュールボード(Module board)

4、フレキシブル・フラットケーブル (FFC : Flexible Flat Cable)

5、利用したいデバイスボード(Device board) Raspberry Pi は A+, B+, 2, 3, Zero が使用できま す。OS は Raspbian を想定しています。

[SPI と I2C の設定方法] 最新の Raspgbian の場合は GUI で設定できます。 スタートメニューから[設定]->[Raspberry Pi の 設定]->[インターフェース]タブで I2C、SPI を有 効にしてください。 最新でない Raspbian の場合は、Raspberry Pi の ターミナルを起動し、次の内容を記述します。 \$ sudo raspi-config 表示されたメニュー画面で、

[Advanced option]

[SPI]と[I2C]を enable 設定にしてください。

## 2、Raspberry Pi に mille-feuille を接続

1、Raspberry Pi にベースボードを差し込む

2、モジュールボードとデバイスボードを、FFC を 使い繋ぎ合わせる

3、ベースボードに 2 番のボードをはめ込む

サンプルプログラムではベースボードの No.0 コネクタにモジュールを接続するとテストできる ようになっています。

FFC を接続する際には、コネクタは以下の写真 のように開いてから金属端子が上に向くように差 し込んで固定してご使用ください。

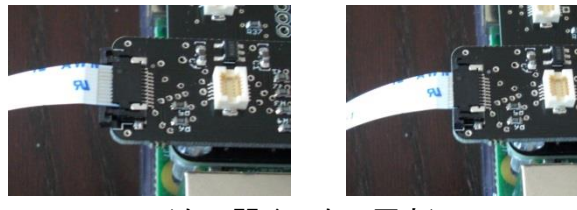

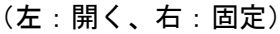

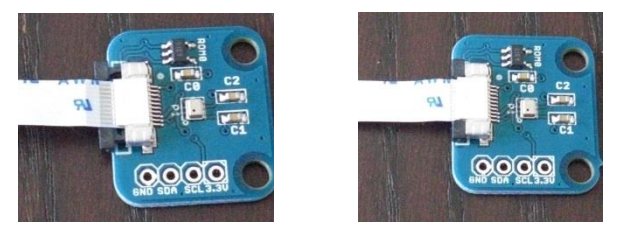

(左:開く、右:固定)

3、mille-feuille の電源とリセット

ベースボード横の USB 端子に電源を差し込みま

す。5V電源をお使いください。

電源を入れる前にベースボードの USB 端子横に あるリセットボタンを押してください。プログラ ム動作前に、毎回押すことをお勧めします。

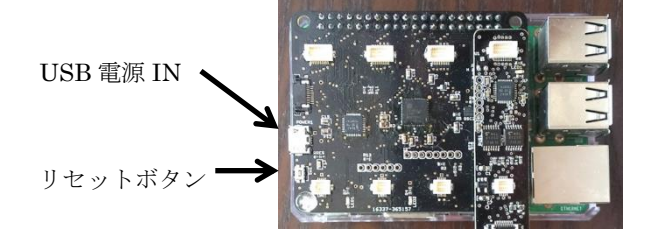

### 4、サンプルプログラムの実行

Raspberry Pi のターミナルを開きディレクトリ を移動します。 \$git clone git://github.com/yoshinarikou/ MilleFeuilleRaspberryPi.git \$cd MilleFeuilleRaspberryPi \$cd milpython ディレクトリを移動後、以下の内容を書き込み、 サンプルプログラムが実行します。サンプルプロ グラムはコネクタ番号 0 番が指定されているので、 モジュールボードの取り付け位置によってプログ ラムを書き換えてください。 例)modA = milMod.milMod(Moisuture.getInfo(0)) プログラムの実行はターミナルから以下のコマン ドを打ちます。

 $$sudo python -B * * *Test.py$ 

### 5、回路情報の抽出

試作終了後、回路情報を抽出します。 上記と同じディレクトリ \$sudo python -B detect.py

を実行すると~.txt のテキストデータが抽出され ます。USB メモリーなどで PC にデータを移動しま す。

<http://milletool.com/generator/index.php> 上記サイトにアクセスし、テキストデータをアッ

プロードします。成功すると Eagle CAD の回路図 スクリプトとそのファームウェアがダウンロード できます。

## 6、Eagle CAD の準備

Eagle CAD の ダ ウ ン ロ ー ド は こ ち ら ⇒ [https://www.autodesk.com/products/eagle/over](https://www.autodesk.com/products/eagle/overview) [view](https://www.autodesk.com/products/eagle/overview)

Eagle CAD をインストール後、lib フォルダに mille-feuille.lib を入れ、プログラムを起動し ます。

mille-feuille.lib ダウンロードはこちら⇒

[https://github.com/yoshinarikou/mille-feuill](https://github.com/yoshinarikou/mille-feuille-Eagle-CAD-lib) [e-Eagle-CAD-lib](https://github.com/yoshinarikou/mille-feuille-Eagle-CAD-lib)

Eagle CAD を起動した後、プログラムを起動し、 すべての部品ライブラリを[Use]の状態にしてく ださい。

Eagle CAD の Version によっては registor.lib が ない物があるので、無い場合は同じくダウンロー ドして[Use]の状態にしてください。

registor.lib ダウンロードはこちら⇒

[https://github.com/chiengineer/Eagle-Librari](https://github.com/chiengineer/Eagle-Libraries/blob/master/Resistors/resistor.lbr?raw=true) [es/blob/master/Resistors/resistor.lbr?raw=tr](https://github.com/chiengineer/Eagle-Libraries/blob/master/Resistors/resistor.lbr?raw=true) [ue](https://github.com/chiengineer/Eagle-Libraries/blob/master/Resistors/resistor.lbr?raw=true)

### 7、回路図スクリプトを実行

メニューから[File] -> [New] -> [project]でプ ロジェクトを新規に作り、[File] -> [New] -> [schematic]で回路図 (Schematic) を作ります。 プロジェクトの横の丸いボタンをクリックする と緑になるので、緑の状態で作業してください。

 $\overline{m}$  TEST  $\bullet$ **Empty Proj** 网 TEST.sch

5でダウンロードしたスクリプトの拡張子 を.scr に変更し Eagle CAD の Schematic 画面で実 行します。

自動的に回路図が生成されます。

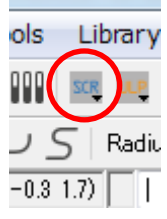

## 8、ファームウェアの切替

5でダウンロードしたファーム(wiringdata.py) というファイルを…/milpython/mil/にあるもの と入れ替えると、生成された回路図でベースボー ドとモジュールがない状態でプログラムが走るよ うになります。

東京都渋谷区広尾1-12-15 リバーサイドビル20B 製造元:株式会社ネストエッグ <http://milletool.com/>